# Garuda Robotics Plex Pilot GCS Quick Start Guide

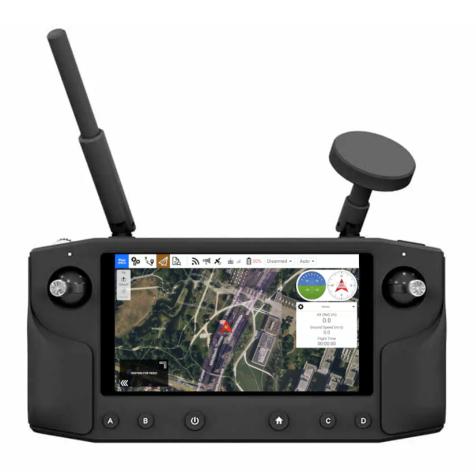

Guide version:1.0Guide revision:2023-10-02

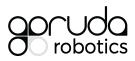

#### Table of Contents

## Fly View

The Fly view is the default screen upon launching Plex Pilot.

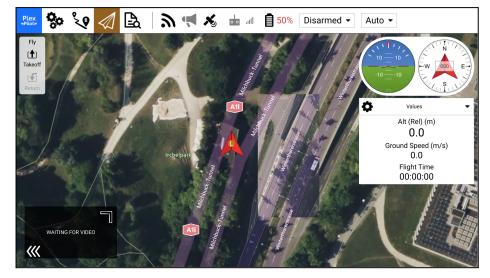

Settings Setup Plan Fly Analyze

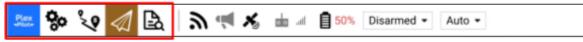

The main toolbar consists of 5 tabs:

- Settings: Configure the Plex Pilot application.
- Setup: Configure and tune the connected UA.
- Plan: Create autonomous missions and geofences.
- Fly: Monitor the UA while flying.
- Analyze: View and download flight logs.

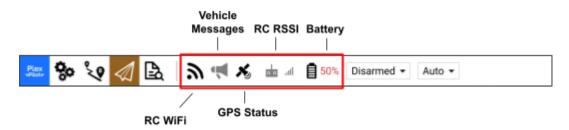

There are 5 main status icons::

- **RC WiFi:** Status of RC connection to drone WiFi AP.
- Vehicle Messages: Shows list of messages from UA (check for error messages).
- GPS Status: Shows satellite count and current HDOP.
- **RC RSSI:** RC signal strength information.
- Battery: Remaining battery percent of UA.

## Settings View

The Settings View is used to configure the settings for the Plex Pilot application. Click on the Plex Pilot logo (top left) to access the Settings View.

| Plex<br>Pilote | V 🕼 🖻         |              |               | Waiting For Vehicle Connection |
|----------------|---------------|--------------|---------------|--------------------------------|
| General        | Units         |              |               |                                |
| Comm Links     |               | Distance     | Meters        | -                              |
| Offline Maps   |               | Area         | SquareMeters  | •                              |
| MAVLink        |               | Speed        | Meters/second | -                              |
| Console        |               | Temperature  | Celsius       | •                              |
| Help           | Miscellaneous |              |               |                                |
|                |               | Language     | System        | •                              |
|                |               | Color Scheme | Outdoor       | •                              |
|                |               | Map Provider | Bing          | •                              |
|                |               | Мар Туре     | Hybrid        | •                              |
|                |               |              |               |                                |

#### Configurable settings

| Section      | Description                                                        |
|--------------|--------------------------------------------------------------------|
| General      | UI preferences, Device auto connection, RTK GPS, Video Stream etc. |
| Comm Links   | Manually create communication links                                |
| Offline Maps | Download maps for offline use                                      |
| MAVLink      | MAVLink and autopilot specific settings                            |
| Console      | Capture application logs for diagnosing application problems       |

### Setup View

The Setup View is used to configure a vehicle before flight.

Click on the 😵 icon (second from top left) to access the Setup View.

| Plex Spilot=                                                                                                    | گ €ي                      | F 🛛   | <b>(</b>                                             |                                        | 50% | Disarmed 🗸                                                       | Unknown      | •                                           |
|----------------------------------------------------------------------------------------------------|---------------------------|-------|------------------------------------------------------|----------------------------------------|-----|------------------------------------------------------------------|--------------|---------------------------------------------|
| Below you will find a summary of the settings for your vehicle. To the left are the setup menus for each component Summary |                           |       |                                                      |                                        |     | each component.                                                  |              |                                             |
| Buttor                                                                                                    | ns                        | /TA   | <b>erana One Pro</b><br>erial Number: C <sup>-</sup> | 1A2D3F4                                |     |                                                                  |              |                                             |
|                                                                                                    |                           |       | Radio                                                | ٠                                      |     |                                                                  | Flight Modes | ٠                                           |
| Radio                                                                                                    | Roll<br>Pitch             |       |                                                      | Channel 1<br>Channel 2                 | F   | Flight Mode 1<br>Flight Mode 2                                   |              | Auto<br>RTL                                 |
| <b>N</b> Flight                                                                                                    | Yaw<br>Throttl<br>Modes   | le    |                                                      | Channel 4<br>Channel 3                 | F   | Flight Mode 3<br>Flight Mode 4<br>Flight Mode 5<br>Flight Mode 6 |              | Loiter<br>FBWA<br>STABILIZE<br>Manual       |
| ((o)) Senso                                                                                                    | rs                        |       |                                                      |                                        |     |                                                                  |              |                                             |
| Power                                                                                                    |                           |       | Sensors                                              | •                                      |     |                                                                  | Power        |                                             |
| Motor                                                                                                    | Compa<br>Compa<br>S Compa | ass 2 | Sec                                                  | Primary, External<br>condary, Internal | В   | Batt1 monitor<br>Batt1 capacity<br>Batt2 monitor                 | Analog       | Voltage and Current<br>3300 mAh<br>Disabled |

#### Summary

An overview of all the important setup options for your vehicle. A summary block is marked with a red indicator if there are still settings needed to be adjusted/specified, and green if ready. You should not fly If any of these indicators are red.

### Plan View

The *Plan View* is used to plan and upload autonomous missions to your vehicle. Click on the **V** icon (third from top left) to access the *Plan View*.

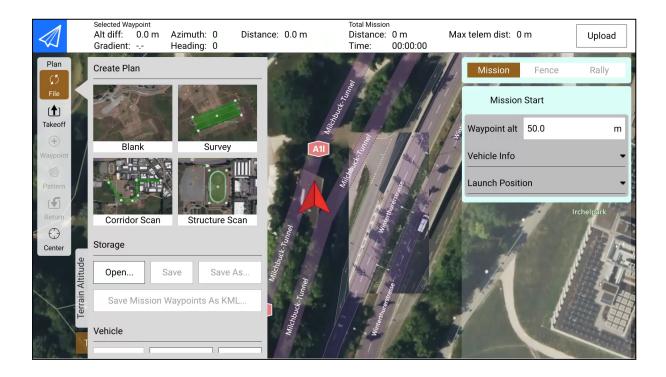

## Analyze View

The Analyze View provides tools to retrieve and display data from the vehicle. Click on the icon (fifth from top left) to access the Analyze View.

| Plex 🌮 🍾 🖉        | F 🛛 🐨          | 🕻 🔏 📥 .iil 📋 50%                | Disarmed 👻 | Unknown -         |           |
|-------------------|----------------|---------------------------------|------------|-------------------|-----------|
| Log Download      | ID<br>12873172 | <b>DATE</b><br>10/10/23 3:10 AM | SIZE       | STATUS<br>Pending | Refresh   |
| MAVLink Console   | 120/31/2       | 10/10/20 0.10 AM                | 00         | rending           | Download  |
|                   |                |                                 |            |                   | Erase All |
| MAVLink Inspector |                |                                 |            |                   | Cancel    |
|                   |                |                                 |            |                   |           |
|                   |                |                                 |            |                   |           |
|                   |                |                                 |            |                   |           |
|                   |                |                                 |            |                   |           |
|                   |                |                                 |            |                   |           |
|                   |                |                                 |            |                   |           |

#### Log Download

List, download and clear logs on the vehicle.

#### MAVLink Console

Access the NSH shell running on the vehicle.

#### MAVLink Inspector

Display and chart received MAVLink messages/values.

# Operating the drone

failsafe

#### Setting up UA internet connection

- 1. Purchase a 5G SIM Card.
- 2. Insert into a mobile device to verify the SIM card is able to access the internet.
- 3. Remove and insert the SIM Card into the drone (refer to the drone's User Manual).
- 4. Ensure that the drone is powered and connected to Plex Pilot.
- Under Setup View > Modem > APN Configuration, enter your SIM card's APN. Refer to your telco provider website if you are unsure what your APN is.
- 6. Once done click save. To verify internet connectivity, scroll down to *Latency Test* and click on *Test*. Wait for the latency test to complete. The test results should display a green/orange/red indicator.

Green - Good connectivity

Orange - Poor connectivity

**Red** - No connectivity

| 🏁 🗞 😵 🐄       | <b>》 ≪ ⊁</b> ⊭ ∡ ₿ 50%             | Disarmed - Unknown -     |  |  |
|---------------|------------------------------------|--------------------------|--|--|
| Flight Modes  | onfiguration                       |                          |  |  |
| ((c)) Sensors | US8 Interface                      | /dev/ttyUS82             |  |  |
| Power 1       | Network Interface                  | www.anD                  |  |  |
| Motors        | Username                           |                          |  |  |
| Safety        | Password<br>Network Mode           | AUTO -                   |  |  |
|               | Data Period                        | WEEKLY •                 |  |  |
| Modern        | Data Limit (MB)                    | 0 2<br>Save              |  |  |
| Parameters    |                                    |                          |  |  |
| 💴 😵 🔽 🔜       | <b>≫</b> ∉⊁ ⊨ ≈ (                  | 81% Disarmed ▼ Unknown ▼ |  |  |
| Late          | ency Test                          |                          |  |  |
| Power         | Server Address                     | api.garuda.io            |  |  |
| Motors        | Packet Count                       | 10                       |  |  |
| Safety        | Wait Duration                      |                          |  |  |
| ↑ 👌 🕴 Tuning  | Packet count: 10<br>Packet loss: 0 | 3 Test                   |  |  |
| 🍋 Modem       |                                    |                          |  |  |
| Parameters    | and age to only                    |                          |  |  |

# Troubleshooting

## Maintenance

[upgrades]